## Windows 8 / 8.1で自動更新でインストールされた更新プログラムを アンインストールするには、以下の操作手順を行ってください。

※ ここではWindows 8の画面で案内していますが、Windows 8.1で も同様の操作が行えます。

1. 「Windows」キーを押しながら「X」キーを押し、表示された一覧から「コントロールパネル」をクリックします。

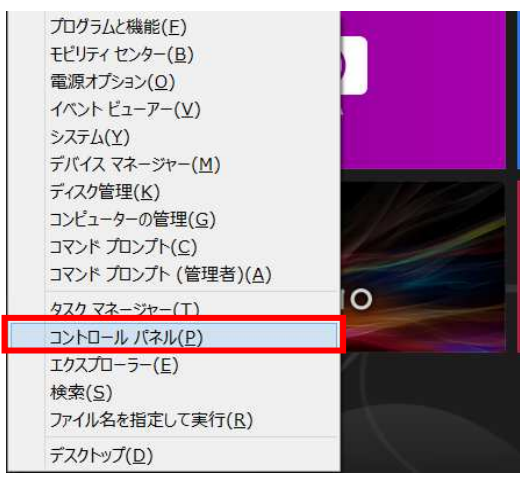

2. 「コントロールパネル」が表示されます。 「プログラムのアンインストール」をクリックします。 ※ 表示方法がアイコンの場合は「プログラムと機能」をクリックします。

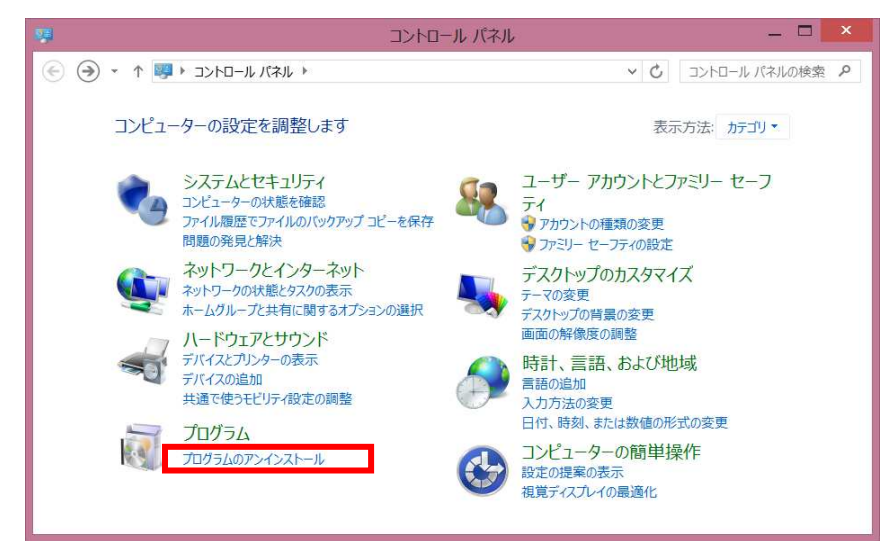

3. 「インストールされた更新プログラムを表示」をクリックします。

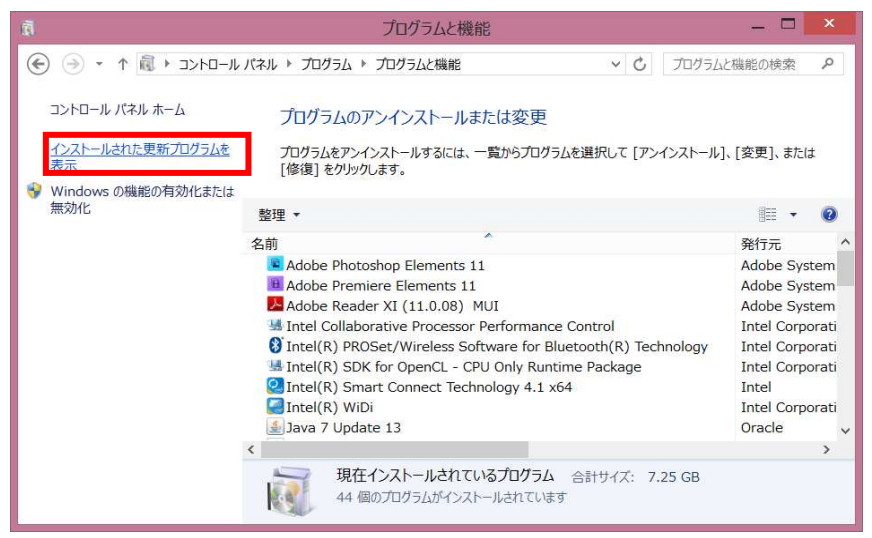

4. 画面右上の検索ボックスで 削除する更新プログラム名を入れて検索し、アンインストールする 更新プログラムをクリックして、「アンインストール」をクリックします。 ここでは例として、「Microsoft Windows(KB2993651)の更新プログラム」をクリックします。

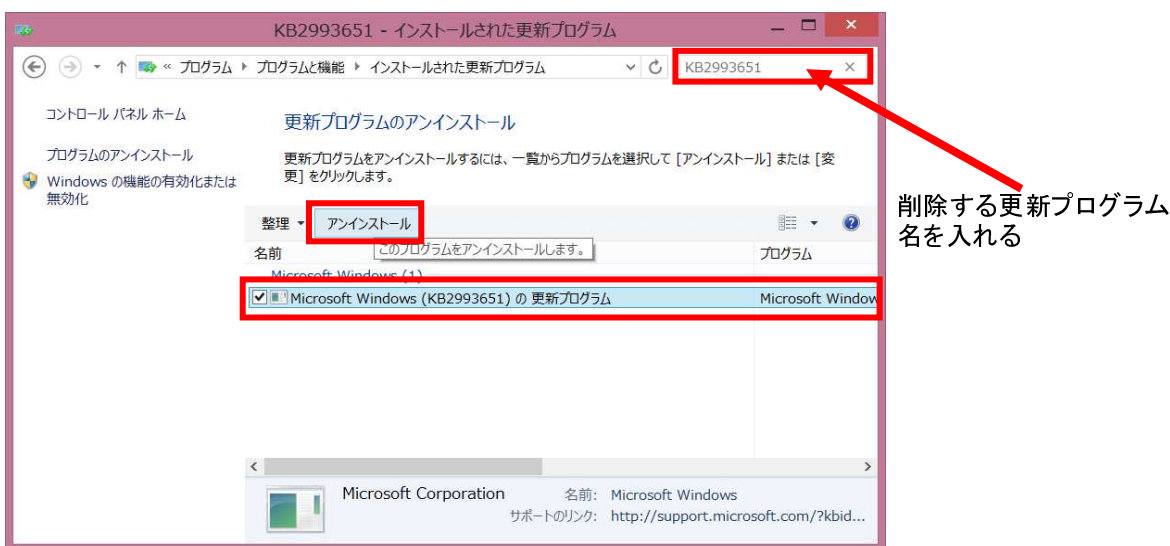

5. 「更新プログラムのアンインストール」が表示されます。 「はい」をクリックします。

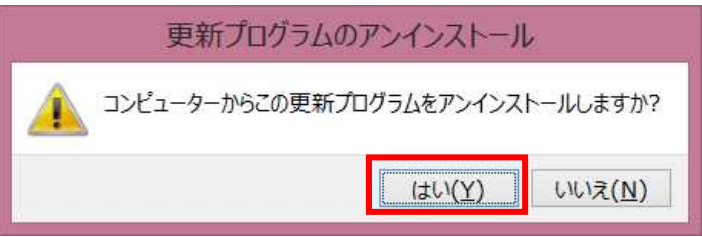

6. 「これらの変更を適用するには…」というメッセージが表示された場合は、作業中のファイルを保存して、 「今すぐ再起動する」をクリックします。

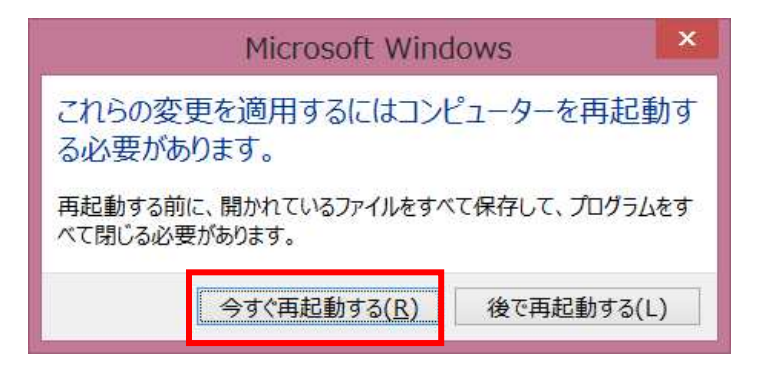

以上で操作完了です。